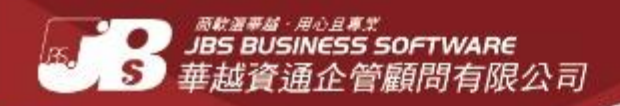

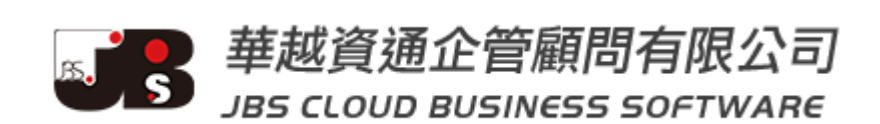

# 金門縣特殊教育資訊服務網

網站操作手冊

教師版

# <span id="page-1-0"></span>目錄

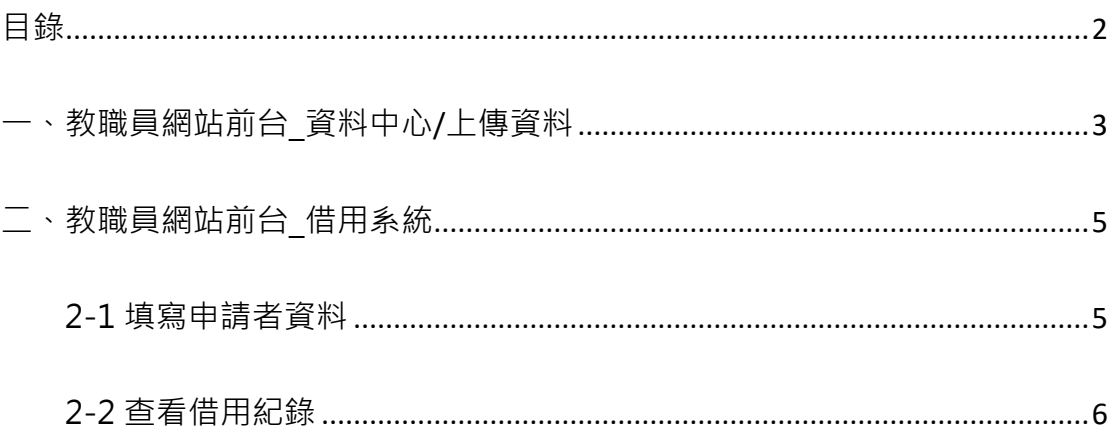

# <span id="page-2-0"></span>一、教職員網站前台**\_**資料中心**/**上傳資料

■ 資料中心 / 各校資料上傳 (會員-登入)

■ 前台畫面

資料中心

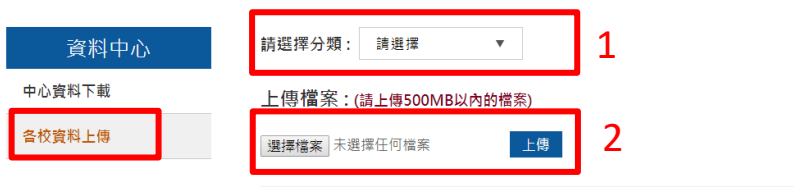

上傳主題:教學講義分享

上傳期限: 2018/12/17~2019/5/31

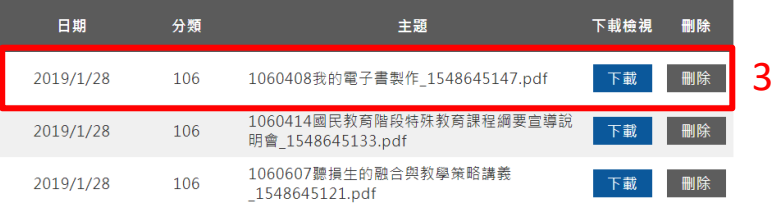

- 先選擇分類
- 上傳檔案:大小不可以超過 500MB,檔案類型: OpenOffice 或 LibreOffice 製作之 odf 開放性檔案 (以 odt、ods、odp 為附檔名)或輸出為 pdf 檔上傳檔案,盡量少用微軟 office 輸出 docx、xlsx、pptx 等預設檔案格式。
- 選擇檔案後 → 點選上傳。
- 上傳後可從下方列表處,檢視有無上傳成功。
- (會員) 只能看到自己上傳的檔案。

### ■ 資料中心 / 各校資料上傳 (同一組別\_群組幹部-登入)

■ 前台畫面

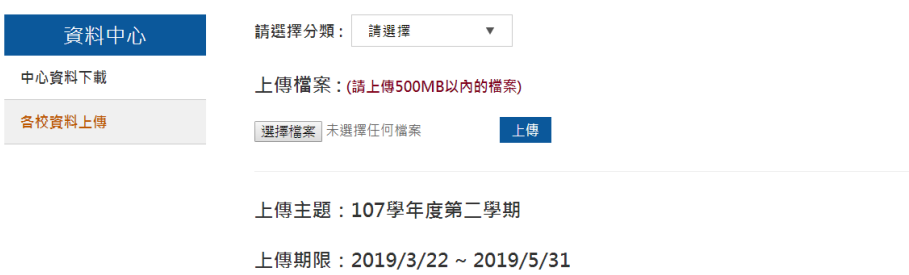

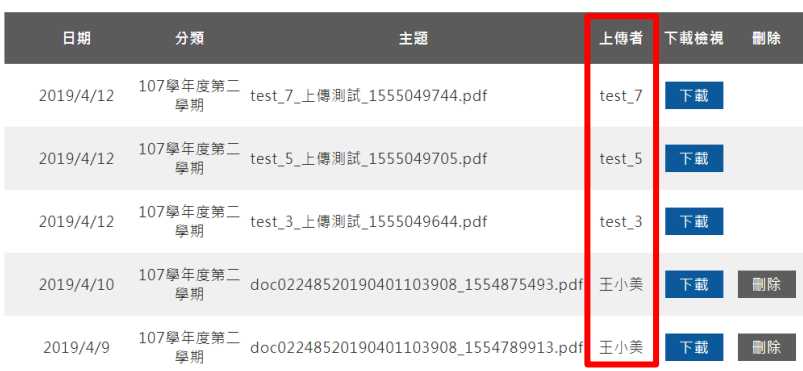

- 上傳步驟,同會員登入
- 同一組別的 (群組幹部), 可看見同一組所有組員上傳的檔案, 但無刪除權限。

#### <span id="page-4-1"></span><span id="page-4-0"></span>■ 2-1 填寫申請者資料

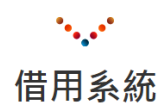

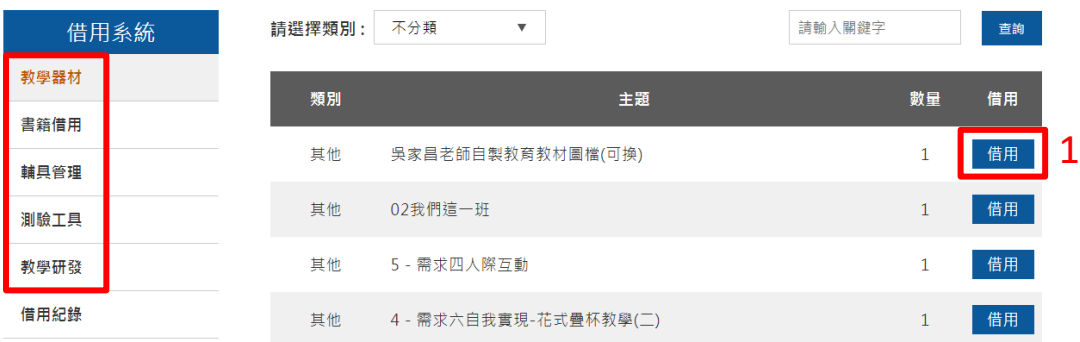

#### 申請者資料

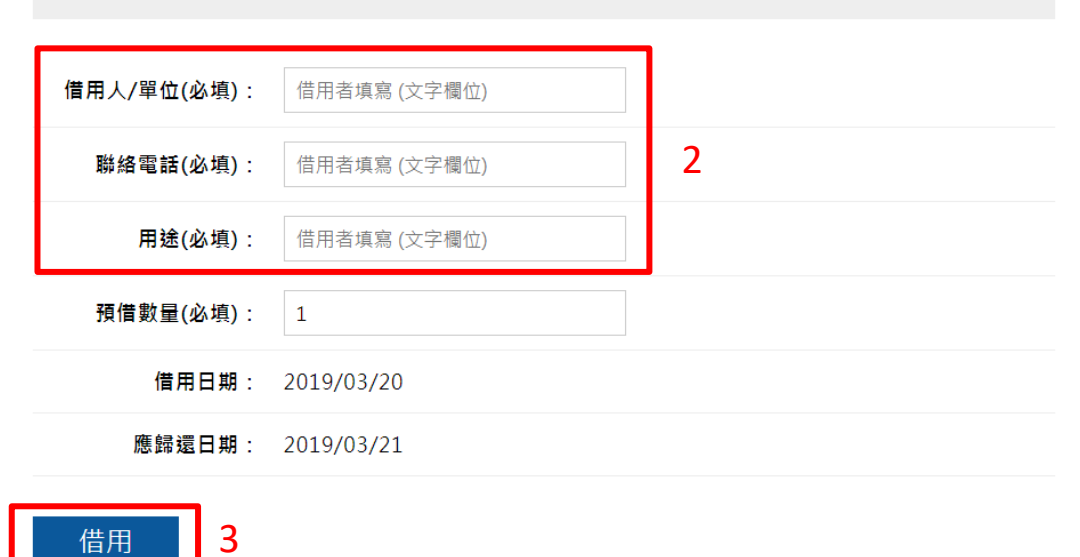

■ 於欲借用的項目-點擊借用

- 填寫申請者資料 (借用人/單位、聯絡電話、用途)
- 填寫完畢後,點擊借用。

### <span id="page-5-0"></span>■ 2-2 查看借用紀錄

## 借用系統

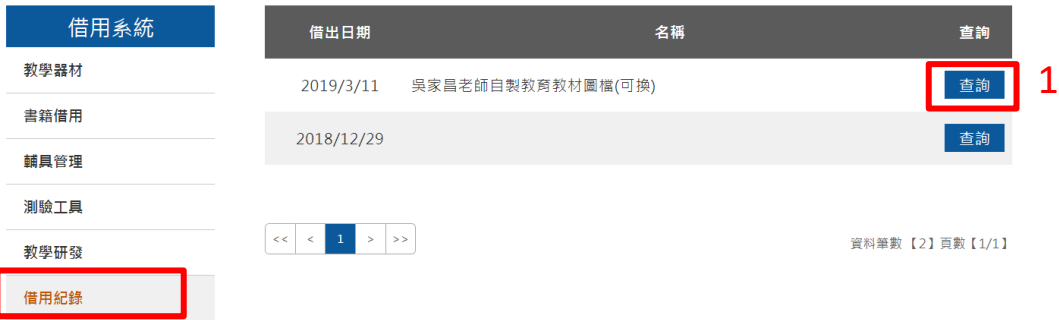

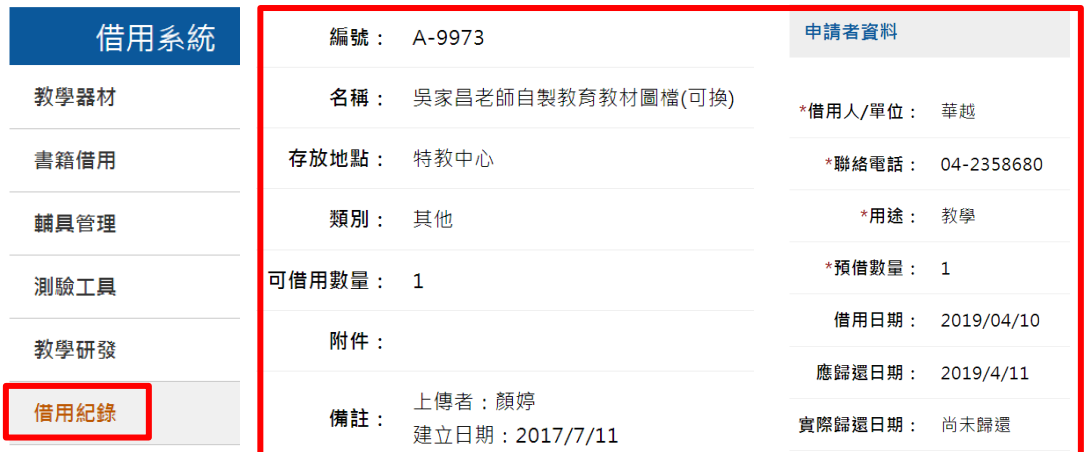

- 點擊查詢
- 查看借用項目及申請者資料。